# Division of Behavioral Health and Recovery (DBHR) Homeless Services Providers Map: Dashboard Documentation

### Dashboard overview

The Division of Behavioral Health and Recovery (DBHR) Homeless Services Providers Map dashboard displays the locations, coverage areas, and other pertinent information of organizations providing services throughout Washington state.

### User instructions and navigation

These are step-by-step text instructions of how to navigate through the dashboard. For optimal performance and best user experience in interacting with the dashboard, use the latest version of Microsoft Edge, Google Chrome, or Mozilla Firefox as your browser, and keep the text size and zoom features of your browser to 100%.

The name of the dashboard is "Division of Behavioral Health and Recovery (DBHR) Homeless Services Providers Map," and it is prominently displayed at the top center of the dashboard page as a header line. A sub-line displays directly underneath the dashboard title, containing the dashboard release's current version release number and data refreshed on date. Also on the header line, at the top left side of the page, is the 'Washington State Health Care Authority' logo. On the top right side of the page, on the same header line, are four radial buttons with icon images. One is FCS button, another looks like a home, another is an envelope, the last one is a question mark.

For the first icon button, the FCS icon, if you hover your cursor over it a sentence will display stating 'Click here to Navigate to Foundational Community Supports Providers Map'. For the home icon, if you hover your cursor over it a sentence will display stating, "Click here to navigate to the Analytics, Research and Measurement (ARM) Suite Home page." For the envelope icon, if you hover your cursor over it a sentence will display stating, "Click here to send an email to the data team." If you click that envelope icon button, it will prepare an email to the Analytics, Research & Measurement (ARM) team, for you to fill in and send. For the third icon button, the question mark, hovering over the button with your cursor will show the Frequently Asked Questions about the dashboard. If you click that question mark icon button, it will send you to this document, the dashboard documentation.

The next line begins with a radial button with an icon image of a filter and when you hover your cursor over it, a statement is displayed, "Select drop down options to apply filters." Underneath that statement is a list with each name of the available filters on the dashboard, and their respective definitions to the right of each filter name. On the same line as the filter icon button, to the right, and below the filter icon line are the filters you can apply on this dashboard. Each filter displays the filter name, underneath which is a

# **Washington State** Health Care Authority

selection box with a down-arrow (down-carat). Clicking within the selection box of each filter permits you to select your filter criteria.

Underneath the filter line, occupying two-thirds of the remaining dashboard page area, is a map of the State of Washington containing boundary lines for each of Washington's counties. When you select filter criteria from the filter line located above the map area, the applied filters will adjust the map below to reflect the filter selections.

Map displays the county and numbers of programs available in that county. Clicking on the county will filter the results on the right side of the dashboard within that county.

On the far-right side underneath the filter line, in the remaining space of the dashboard, there's a table containing three columns. These columns provide service location, county served, and map icon. Clicking on the map icon within the table will give you the Care Coordination Organization contact program and agency contact details.

This completes the tour of the dashboard.

### Technical specification documents

To view the [technical design specifications](https://www.hca.wa.gov/assets/program/dashboard-technical-design-specs-dbhr.pdf), visit the HCA website.

## Frequently asked questions

### **What is the purpose of the dashboard?**

The Behavioral Health and Recovery Housing Program Providers Map Dashboard is in response to Behavioral Health & Recovery stakeholders' request for a publicly available, visual tool showing locations, coverage areas, and contact information for the organizations providing services. The Behavioral Health Dashboard also supports service recipients, potential recipients, advocates, and other community partners with critical information to find and connect with local resources.

#### **Who is the Audience of the dashboard?**

The DBHR Homeless Services Providers Map dashboard's intended audience includes: DBHR stakeholders, including providers, service recipient, advocates, and other community partners.

#### **How can I best view the dashboard?**

For optimal performance and best user experience in interacting with the dashboard, use the latest version of Microsoft Edge, Google Chrome, or Mozilla Firefox as your browser, and keep the text size and zoom features of your browser to 100%.

#### **How frequently is information updated on the dashboard?**

The dashboard data is refreshed on a bi-annual basis.

DBHR Homeless Services Providers Map: Dashboard Documentation June 16, 2023

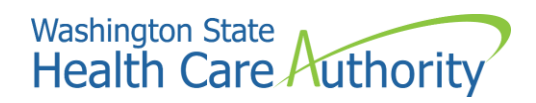

DBHR Homeless Services Providers Map: Dashboard Documentation June 16, 2023